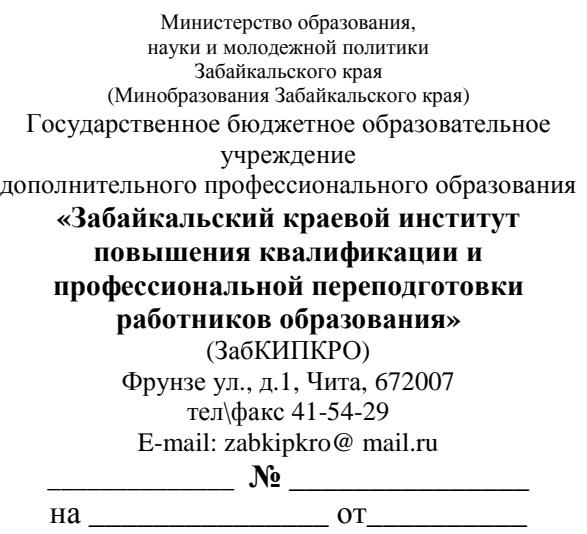

Муниципальным администраторам ЕГЭ

Уважаемые коллеги!

С целью актуализации ключевой информации программного обеспечения ViPNet Client просьба до 17 мая 2013 года произвести переинициализацию данного программного обеспечения в соответствии с инструкцией (Приложение 1). Ключевая информация направлена Вам по деловой почте в защищенной сети передачи данных.

Обращаем Ваше внимание на то, что после переинициализации Координатор будет недоступен до тех пор, пока на каждом абонентском пункте не будет получена ключевая информация.

По всем вопросам обращаться к Габдрахманову Михаилу Галеевичу или Пляскину Алексею Андреевичу по телефону (3022)35-83-14 (35-83-15).

Проректор, директор КЦОКО Скиданова Л. А.

Инструкция по проведению переинициализации ПО ViPNet Client.

1. Если ПО ViPNet Client работает (в трее возле часов присутствует значок, рис 1.), то необходимо произвести выход в модуле ViPNet Client [Монитор] (рис. 2).

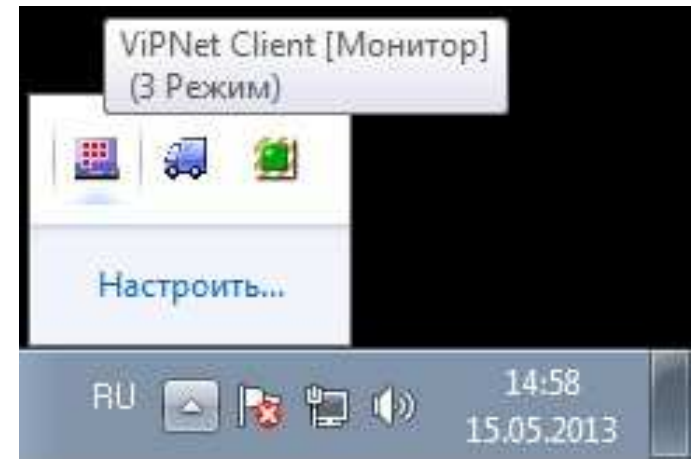

Рис. 1 – значок указывает на работающее ПО ViPNet Client.

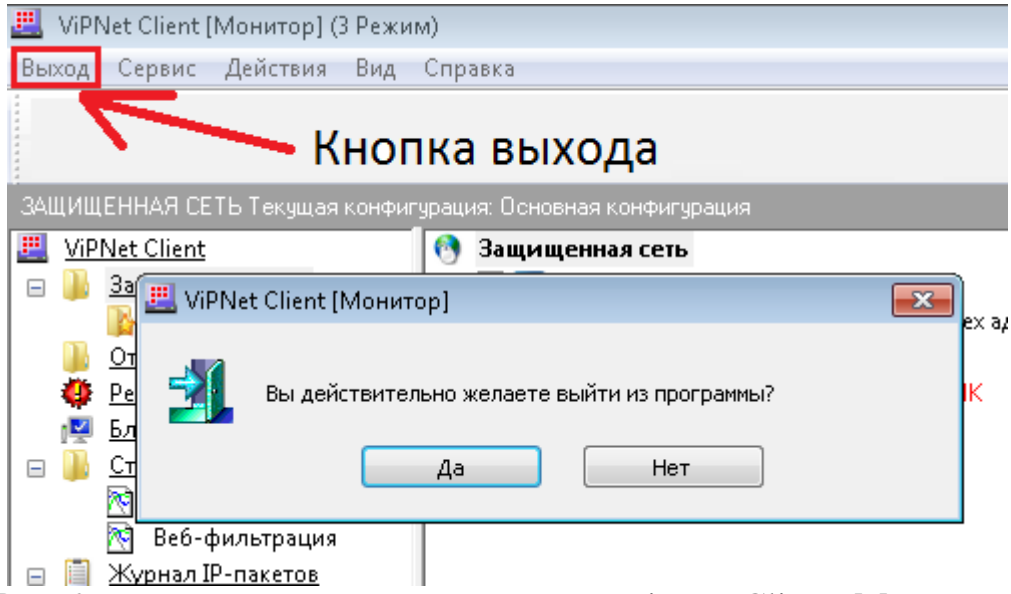

Рис. 2 – выход из программы в модуле ViPNet Client [Монитор].

2. Откройте ПО ViPNet Client [Монитор] и нажмите кнопку «Настройка  $\rightarrow$  Первичная Инициализация» (Рис. 3).

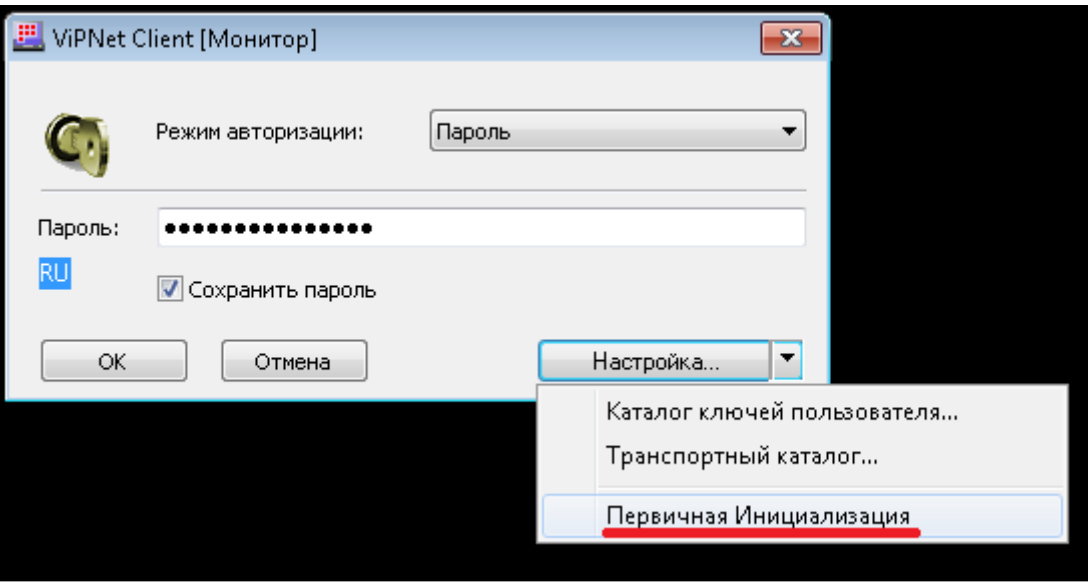

Рис. 3 – Первичная Инициализация.

3. Следуйте указаниям мастера инициализации справочно-ключевой информации (Рис. 4).

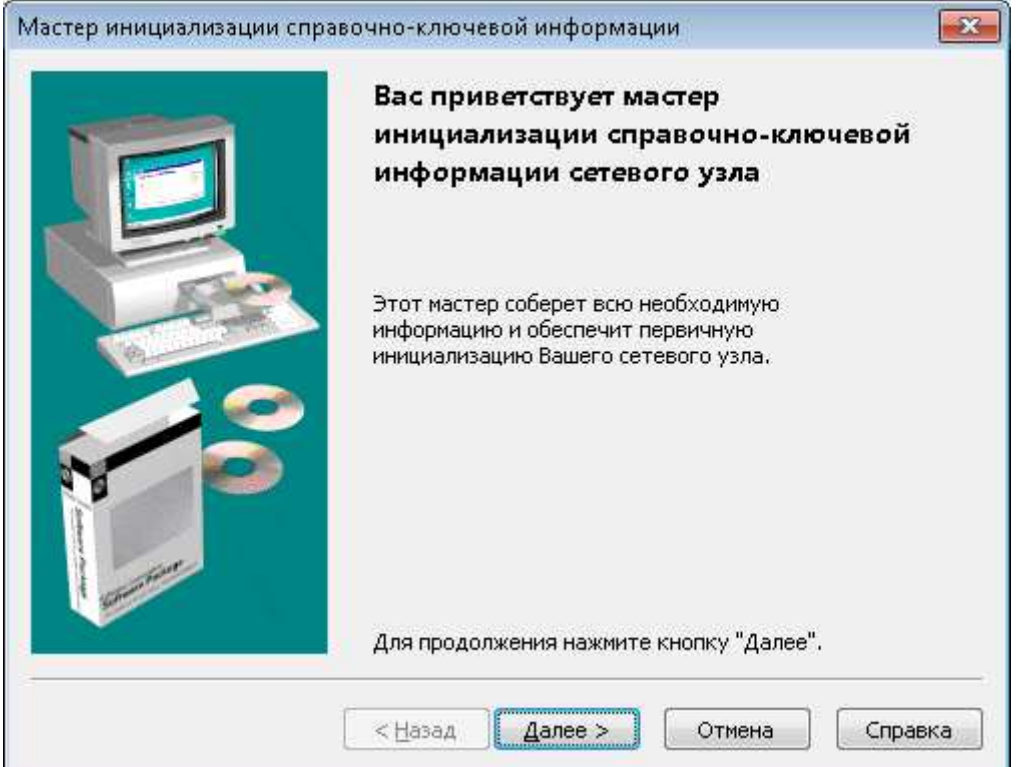

Рис. 4 – окно мастера инициализации справочно-ключевой информации.

4. Укажите путь к справочно-ключевому дистрибутиву (файл дистрибутива направлен по деловой почте в защищенной сети в заархивированном виде) и нажмите кнопку «Открыть» и нажимайте кнопку «Далее» до предложения указать пароль к выбранному дистрибутиву(рис. 5)

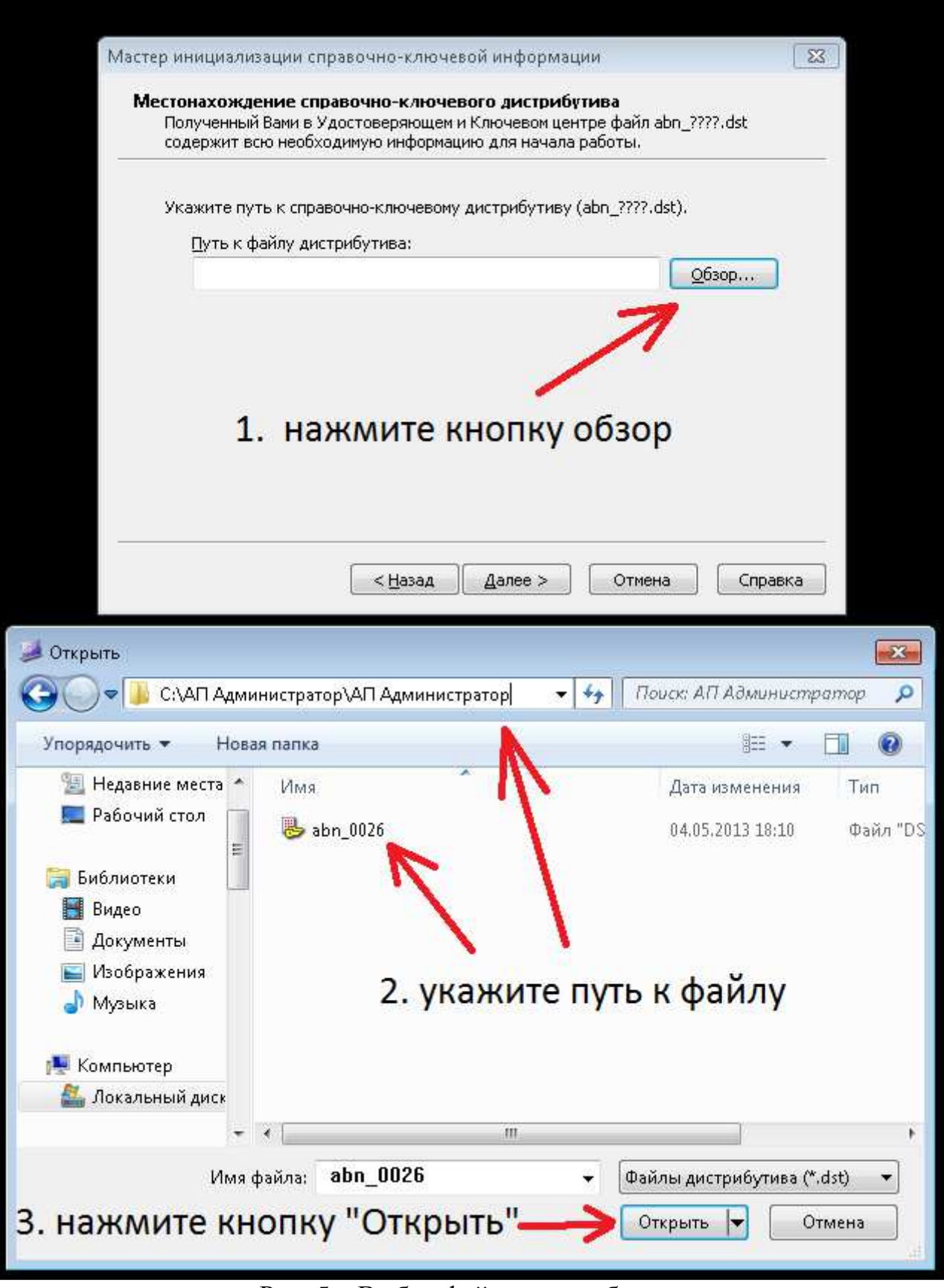

Рис. 5 – Выбор файла дистрибутива.

5. Укажите пароль к выбранному дистрибутиву (Рис. 6) (пароль находится в файле user\_info.txt, расположенном в папке с файлом дистрибутива, при этом пароль составлен из парольной фразы по первым трем буквам каждого слова на английской раскладке клавиатуры).

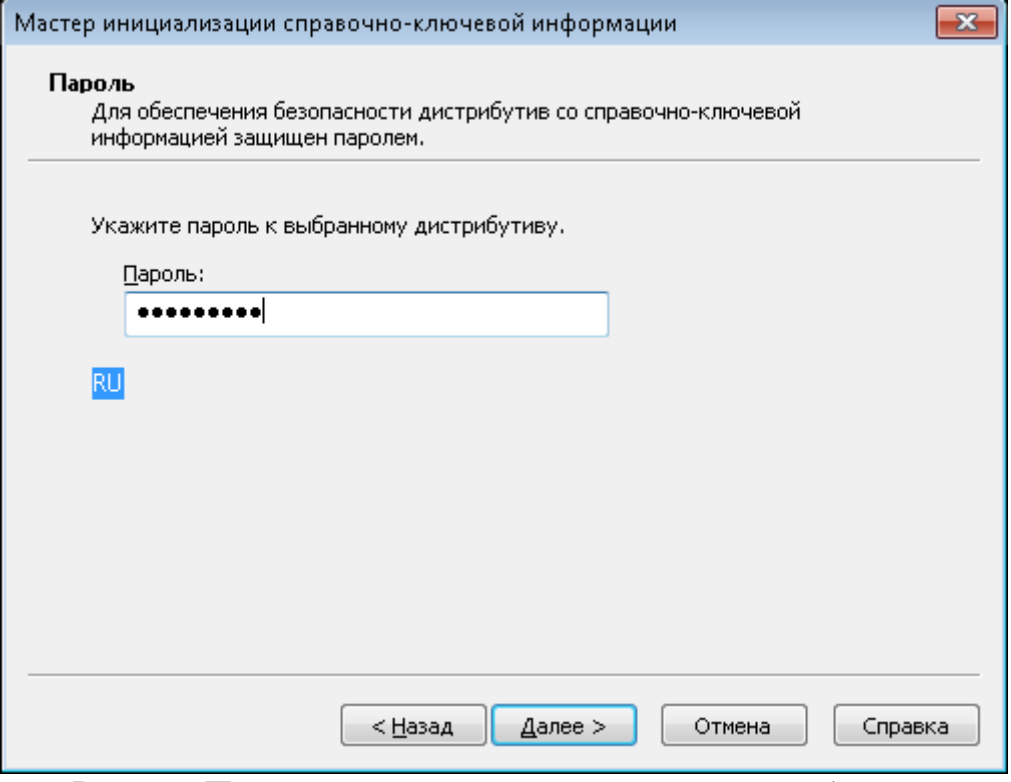

Рис. 6 – Предложение указать пароль к дистрибутиву.

6. Параметры инициализации всех следующих шагов остаются неизменными, поэтому нажимайте кнопку далее до тех пор, пока программа не предложит вам удалить существующую ключевую информацию – необходимо согласиться с предложением. Нажмите кнопку «Готово». Запустите ПО ViPNet Client [Монитор] и проверьте соединение с координатором.